# Library Assistance with BIOL 1340 Essay Guide: Planning your literature search;

# Searching for literature; Referencing/citing assistance

As suggested by Vickie Albrecht, Biological Sciences Librarian, Sciences and Technology Library located in Machray Hall; Office: 222D Machray Hall

Contact at Vickie.Albrecht@umanitoba.ca or call (204)474-6247 or text (204)890-5182

This guide is designed to assist you with your BIOL 1340 essay and this guide is divided into three parts:

- 1) Planning your literature search on your essay topic (see page 1 and appendix A on pages 8-10 of this guide)
- 2) Searching for literature on your essay topic (see pages 2-7 of this guide)
- Getting referencing/citing assistance with your essay at the University of Manitoba (see page 7 of this guide)

Notes on this Guide: This guide is designed to be comprehensive but may not answer all your questions you may have when searching and using literature for your BIOL 1340 essay. You are encouraged to contact Vickie directly, if you have questions or need additional assistance with finding information for your essay.

# 1) PLANNING YOUR LITERATURE SEARCH

Before looking for literature, you may want to ask yourself the following questions:

- i. What do you know about your essay topic? Do you know a lot or a little? If you know a little, then you should start by looking at some general information sources that provide you a topic overview like a general website such as Wikipedia, book chapter, or reference article from an encyclopedia or dictionary.
- ii. What types of information do you need for your essay? For example, do you need journal articles? Is there a minimum amount of information sources you need to find? Knowing this information before you start searching will help you to stay focused and use your search time effectively.
- iii. Is there an aspect of the topic you are interested in or want to focus on? If you are allowed to pick a topic, pick one that is of interest to you. The more interested you are in the topic, the easier it will be for you to write the essay.
- iv. Brainstorm and write down words and phrases that may be used for your topic. For example, the phrase "climate change" you may see phrases like global warming to mean the same thing. If you have similar words written down then this can be useful when searching.

Note: You may find it easier to do the above steps in a different order or when you have gathered some information on your essay topic.

**SUGGESTION**: If you want step by step worksheet with planning your searches, see "Keeping Track of Your Literature Searching" in Appendix A of this handout for guidance starting on page 9.

## 2) SEARCHING FOR LITERATURE

For searching for literature on your essay topic, here are two suggestions for starting:

- Use the One Stop Search box from the University of Manitoba Libraries' website <u>http://umanitoba.ca/libraries</u>; it is the blue box at the top of the screen. The One Stop Search box is similar to a search in Google except instead of searching for websites, the One Stop Search box searches all library resources such as journal articles, books, conference proceedings, etc. More detailed instructions on searching the One Stop Search box is provided further on in this handout (see pages 2-5 of this guide).
- 2. Use a library database(s). A database typically contains primary literature such as journal articles. A database may also cover a specific subject such as environmental studies. The University of Manitoba Libraries' subscribes to hundreds of databases with the complete list at this website <a href="http://libguides.lib.umanitoba.ca/articlesdatabases">http://libguides.lib.umanitoba.ca/articlesdatabases</a> or go to the Databases A-Z link from the libraries' homepage. The database suggested and shown in further on in this handout is GREENR (stands for Global Reference on the Environment, Energy, and Natural Resources) (see pages 5-7 of this guide).

#### SEARCHING FOR LITERATURE USING THE ONE STOP SEARCH

NOTE: A made up example is being used to show searches. The example topic is mercury levels: what are safe levels for humans and impacts mercury has on the environment?

 Go to <u>http://umanitoba.ca/libraries</u> and there you will see a blue box that says One Stop Search. To start searching for your topic type into the One Stop Search box keywords on your topic and click on Search. For my example topic, I typed in the keywords mercury levels as shown in the image below.

| UNIVERSITY<br>OF MANITOBA Libraries       |                                                                         | J of M Home   A-Z Index   Maps   JUMP   eLearn   Webmai<br>Search |
|-------------------------------------------|-------------------------------------------------------------------------|-------------------------------------------------------------------|
|                                           | Type your keywords into the One Stop<br>Search box and click on search. | • U of M Website • People • Research Experts                      |
| One Stop Search Catalogue Course Reserves | Subject Guides                                                          |                                                                   |
|                                           |                                                                         | askalibrarian 🖓                                                   |
| mercury levels                            | Search                                                                  | Click to chat                                                     |
|                                           | Advanced search                                                         | Trouble logging in?                                               |

2. You will then be taken to the results screen for the One Stop Search which will look similar to the screen below.

There are 25,995 results for my search on mercury levels!! So there is a lot of information written about this topic. If you have more than 200 results it is too much to go through. 25,995 results are too many results for me to read, so I will

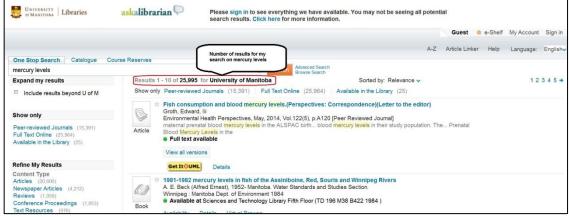

need to narrow down the results which are also known as refining my results.

3. When you have too many results, you can refine your results to display fewer results. Your refine options for your search are displayed on the left-hand side of the screen as shown in the sample screen below:

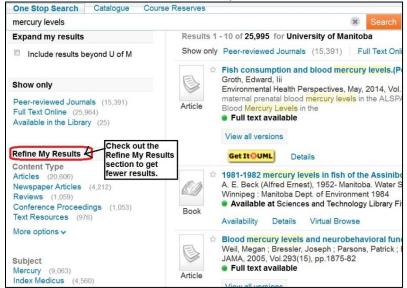

A useful refine option is "Content Type" where you can limit to a particular information types such as journal articles, reviews, books, etc. To display the books option under "Content Type" you will need to click on "More options" dropdown menu. Another useful refine option is "Subject". The "Subject" refine option will allow you to focus on results directly related to your topic. For example/in the screen above there is the subject "mercury" which is directly related to my search on mercury levels. Once you click on one of the refine options, your results screen will be updated. You can always go back to your original results by either clicking on the back button in your browser or clicking on the x beside mercury, as shown below:

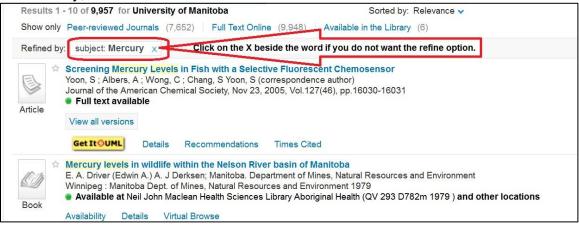

4. Next look at the results on the screen. Each result will provide you with the basic information about the result including what type of information it is (example/ article), title, authors, and if the University of Manitoba Libraries has access to the full text. Additionally, articles from peer reviewed journals will be labeled as [Peer Reviewed Journal].

**Note**: Peer reviewed means that other scientists/professionals in the field have read and approved the article for publication in the journal/magazine/publication. You may also want to review the video "Peer review in 3 minutes" at <a href="http://youtu.be/rOCQZ7QnoN0">http://youtu.be/rOCQZ7QnoN0</a>.

For more details about a given result either click on the resource's title or click on "details" under the basic information. This is shown in the screen below.

| Results 1 | - 10 of 9,957 for University of                                                                                           | of Manitoba                                                                                                    | Sorted by: Relevance 🗸                                                                                                    | 12345 🕈       |
|-----------|----------------------------------------------------------------------------------------------------|----------------------------------------------------------------------------------------------------|----------------------------------------------------------------------------------------------------|---------------|
| Show only | Peer-reviewed Journals (7,6                                                                                               | 52) Full Text Online (9,9                                                                                                    | 948) Available in the Library (6)                                                                                                    |               |
| Refined b | y: subject: Mercury 🗙                                                                                                    |                                                                                                    |                                                                                                    |               |
| Article   | Screening Mercury Levels<br>Yoon, S ; Albers, A ; Wong, C<br>Journal of the American Chen<br>Full text available          | ; Chang, S Yoon, S (correspo                                                                                                    | ondence author)                                                                                                    |               |
| Article   | View all versions                                                                                                    | Open the Details tab or cl<br>Often will have the abstra                                                                         | click on the title to see information about the article.<br>act in the Details tab under Description section.                                                                                                    |               |
|           | Get ItOUML Details                                                                                                    | Recommendations Tin                                                                                                    | mes Cited                                                                                                    | Actions 🛛 🖉 🗙 |
|           | Is Part Of: Journal of the pp. 16030-16031                                                                                | American Chemical Society, I                                                                                                    | Nov 23, 2005, Vol.127(46),                                                                                                    | -             |
|           | Description: Societal con<br>other dietary and environmentactics for mercury detection                                    | ental sources provide motivati<br>n in a wide range of laborator                                                                 | cumulation in humans from fish and<br>tion to develop new tools and<br>ry and field asettings. Here we report                                                                                                    |               |
|           | chemosensor for fluoresce<br>water-soluble, fluorescein-b<br>over competing analytes an<br>increase) for reporting this f | nce screening of mercury lev<br>based reagent that features e<br>id the largest turn-on fluoresc<br>heavy metal ion in aqueous s | and sensitive small-molecule<br>vests in fish. ercuryfluor-1 (MF1) is a<br>excellent selectivity for Hg super(2+)<br>sence response to date (>170-fold<br>olution. Combining this<br>ligestion protocol provides a facile | =             |
|           | 0.1 to 8 ppm, a range well n                                                                                              |                                                                                                    | i mercury concentrations spanning<br>as Environmental Protection Agency<br>curv in edible fish (0.55 ppm).                                                                                                    | -             |

5. If there is a result that you want to read the complete text, click on the yellow Get It @ UML icon. This will open up a tab that provides you with a link to the full text, sometimes there will be more than

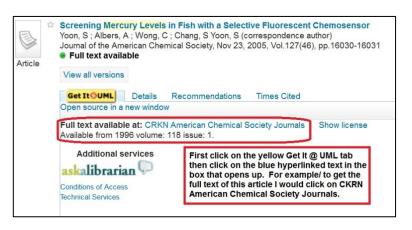

one option. To get to the full text you need to click on the blue hyperlink text right after the words "full text available at" as seen in the sample screen on the previous page. The link should open up to a webpage where you can either read and/or download the full text.

If you need more assistance with using the One Stop Search, you can send your questions and/or make an appointment with Vickie Albrecht <u>Vickie.Albrecht@umanitoba.ca</u>. Alternatively, you can use the AskaLibrarian online chat service from the University of Manitoba Libraries or ask for assistance in-person from any University of Manitoba Libraries' services desk.

# SEARCHING FOR LITERATURE USING GREENR DATABASE

The GREENR database is focused on environmental information. Most of the results are full text and it is easy to use. You will find fewer results when searching GREENR database compared to the One Stop Search box.

1. Go to the University of Manitoba Libraries webpage <u>http://umanitoba.ca/libraries</u> and click on the link labeled Databases A-Z, as shown in the screen below:

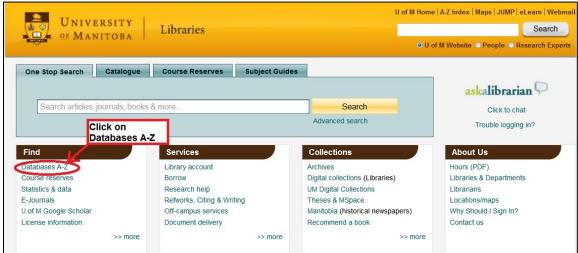

 Next click on the G tab. This will take you to all the databases that start with the letter G. Scroll down the page until you see "GREENR". Click on "GREENR" and this

should take you to the GREENR database's homepage which looks similar to the screen here.

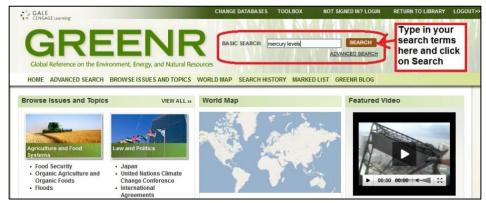

**IMPORTANT NOTE:** if you are accessing databases from home you will be asked for your UMnetID and password before going to the database's homepage. Your UMnetID and password is the same you use for D2L, University of Manitoba email, JUMP, computer login, etc. If you having difficulties logging in, please contact the Libraries for assistance.

- 3. Next type in your search terms in the Basic Search box which is shown in the sample screen in step 2. Once you have typed in the search terms click on Search.
- 4. You will then be taken to the results screen for GREENR. The results screen lists out the results by document type such as "primary literature" and "academic journals". A sample search is shown in the screen below.

| GALE<br>CENGAGE Learning                                                                                                    | CHANGE DATABASES TOOLBOX NOT SIGNED IN? LOGIN RETURN TO                                                                                                    | LIBRARY LOGOUT> |
|----------------------------------------------------------------------------------------------------|----------------------------------------------------------------------------------------------------|-----------------|
|                                                                                                    | ENR BASIC SEARCH: mercuy levels SEARCH                                                                                                    |                 |
| Global Reference on the Enviro                                                                                                    | onment, Energy, and Natural Resources This is the results s                                                                                                    | creen for       |
| HOME ADVANCED SEARCH                                                                                                    | BROWSE ISSUES AND TOPICS WORLD MAP SEARCH HISTORY MARKED LIST the search terms me                                                                                                    | ercury          |
| Home   Results                                                                                                    | levels. The results a<br>displayed by docum                                                                                                    | ent type        |
| ACADEMIC JOURNALS   NEWS   1                                                                                                    | MAGAZINES   PRIMARY SOURCES   REFERENCE   IMAGES   WEBSITES AND BLOGS                                                                                                    |                 |
| search results: Keyword=me<br>save this search >>                                                                                       | given document typ<br>need to click on "Vie                                                                                                    |                 |
| Search                                                                                                    | Academic Journals VIEW ALL 95 » Images                                                                                                    |                 |
| within these results                                                                                                    | SORT BY: Publication Date -                                                                                                    |                 |
| Limit By:                                                                                                    | Erratum to "Prenatal and neonatal peripheral blood CORRECTION                                                                                                    |                 |
| Document Type -                                                                                                    | mercury levels and autism spectrum disorders" NOTICE<br>[Environ. Res. 133 (2014) 294-303].                                                                                                    |                 |
|                                                                                                    | Environmental Research, Oct 2014. Websites and                                                                                                    |                 |
| Article (297)                                                                                                    |                                                                                                    |                 |
| Article (297)<br>Report (80)                                                                                                    | Blogs                                                                                                    |                 |
| Report (80)<br>Brief Article (25)                                                                                                    | Metals in tissues of migrant semipalmated sandpipers ARTICLE     (Calidris pusilla) from Delaware Bay, New Jersey.     National Association of Cle                                                                                                 | ean Water       |
| Report (80)                                                                                                    | Metals in tissues of migrant semipalmated sandpipers ARTICLE                                                                                                    | ean Water       |
| Report (80)<br>Brief Article (25)<br>Author Abstract (10)<br>Topic Overview (5)<br>Letter to the Editor (2)                             | Metals in tissues of migrant semipalmated sandpipers     (Calidris pusilla) from Delaware Bay, New Jersey.     Joanna Burger, Michael Gochfeld, et al. Environmental Research,     August 2014.                                                    | ean Water       |
| Report (80)<br>Brief Article (25)<br>Author Abstract (10)<br>Topic Overview (5)<br>Letter to the Editor (2)<br>Broadcast Transcript (2) | Metals in tissues of migrant semipalmated sandpipers ARTICLE     (Calidris pusilla) from Delaware Bay, New Jersey.     Joanna Burger, Michael Gochfeld, et al. Environmental Research, Agencies                                                    | ean Water       |
| Report (80)<br>Brief Article (25)<br>Author Abstract (10)<br>Topic Overview (5)<br>Letter to the Editor (2)                             | Metals in tissues of migrant semipalmated sandpipers     (Calidris pusilla) from Delaware Bay, New Jersey,     Joanna Burger, Michael Gochfeld, et al. Environmental Research,     August 2014.      Rice methylmercury exposure and mitigation: A | ean Water       |

5. To see more information about a given result, you need to click on the title. Some results will be available as full text and can be directly downloaded from GREENR database. However, most articles you will need to click on the yellow Get It @ UML link as shown in the screen below:

| RELATED SUBJECTS                                  | Prev 1 2 3 4 5 Next                                                                                                    |                         |
|---------------------------------------------------|----------------------------------------------------------------------------------------------------|-------------------------|
| Slaciers (1473)<br>- Analysis (56)                | Differential exposure of alpine ospreys to<br>mercury: Melting glaciers, hydrology or deposition                                                                                | TOOLS                   |
| - Environmental Aspects (159)<br>lydrology (5543) | patterns?                                                                                                    |                         |
| - Analysis (1478)                                 | MeLanie F. Guigueno, Kyle H. Elliott, et al. Environment International, Apr 1, 2012.                                                                                            | M EMAIL OWNLOAD MF      |
| - Environmental Aspects (107)<br>Runoff (1695)    | 🕼 Listen 😗                                                                                                    | DOWNLOAD CITATION TOOLS |
| - Analysis (392)<br>- Environmental Aspects (126) | Abstract:                                                                                                    | ADD TO MARK + SHARE     |
| Surface-Ice Melting (764)<br>- Analysis (27)      | To link to full-text access for this article, visit this link:<br>http://dx.doi.org.proxy1.lib.umanitoba.ca/10.1016/j.envint.2011.11.004                                        | Spanish • TRANSLATE     |
| - Environmental Aspects (133)                     | Byline: Melanie F. Guigueno, Kyle H. Elliott, Joshua Levac, Mark Wavland, John E. Elliot                                                                                        | t                       |
|                                                   | , , , , , , , , , , , , , , , , , , ,                                                                                                    |                         |
| brary Links                                       | Keywords:                                                                                                    |                         |
|                                                   | Atmospheric deposition; Canadian Cordillera; Mercury (Hg); Osprey; Pandion haliaetus; S                                                                                         | Stable isotopes         |
|                                                   | Abstract:                                                                                                    |                         |
| Click on Get It @                                 | Mercury (Hg) is a global contaminant impacting even remote environments. In alpine wate<br>which accumulated in glaciers during the 1960-1980 cooling cycle. The considerable w |                         |

# Page |7

# 3) GETTING REFERENCING/CITING ASSISTANCE AT THE UNIVERSITY OF MANITOBA

There are thousands of reference styles to choose from and it is often difficult to decide on a reference style. Take a look at the chart below to see which reference style may be appropriate for your subject area. Whichever reference style you choose it is critical that you use it consistently.

| Reference Style                          | Discipline                             |
|------------------------------------------|----------------------------------------|
| APA (American Psychological Association) | Social sciences including nursing      |
| MLA (Modern Language Association)        | Liberal arts and humanities            |
| Chicago                                  | Humanities and social sciences         |
| CSE (Council of Science Editors)         | Natural sciences; similar to APA style |

Now that you have chosen a reference style, it is good to know that there are several places at the University of Manitoba that you can get assistance.

- Academic Learning Centre <u>http://umanitoba.ca/student/academiclearning/</u>: The Academic Learning Centre has a free Writing Tutor service where students can make appointments to get someone to assist with their writing including citing/referencing. You can book an appointment with a writing tutor online (from the website above) or drop-in to see a writing tutor at either the Elizabeth Dafoe Library or the Sciences and Technology Library in Machray Hall. It is recommended that you book an appointment in advance as spaces are limited.
- University of Manitoba Libraries: All Libraries have quick helpsheets on reference styles. Some of these reference style helpsheets are also available online through the Libraries' subject guides. One you may want to look at is the citing page on the Biology subject guide at <u>http://libguides.lib.umanitoba.ca/content.php?pid=356300&sid=2913538</u> which contains links to some of the reference style helpsheets. You can also come into

contains links to some of the reference style helpsheets. You can also come into any library on campus and ask for assistance.

### APPENDIX A: Keeping Track of Your Literature Searching

This is a worksheet you may want to use when doing your literature searching. It will help you to keep track of what you have searched, where you searched and what information you found.

1. Write down your essay topic in the space provided below.

2. Write down the key concepts for your essay topic from 1. A concept is typically a single thing. For example in the topic/ the effect of climate change on the boreal forest. The key concepts are: effect, boreal forest, climate change. Note: concepts are not verbs or action words but nouns (people, places, things).

3. Now write down keywords similar to your concepts from number 2. For example/ a keyword similar to climate change may include global warming or a keyword to boreal forest may include hardwood forest. Tip: you can use an online thesaurus such as <u>thesaurus.com</u> to help you find similar keywords.

4. Now you can start searching for information on your essay topic. Where do you want to search? Write down in the space below where you went to start your search (such as a website address or a database name) and what you typed into the search box. TIP: You may want to search just using the concepts you brainstormed in 2 or other keywords in 3.

5. Skip this step if you filled in something in 4. If you are unsure where to start searching for information on your essay topic. Go to umanitoba.ca/libraries where you can access the One Stop Search box (blue gray box near the top of the screen). In the space provided below write down what you typed in the search box.

6. Did you get a lot of results from your search in 4 or 5? Yes No How many results?

7. If you did not get many results, change the words you had in the search box. You can do this by using fewer keywords (if you searched 3 keywords try 2 keywords). If you got too many results, add a few more words to your search to make your search more specific. Write down your new search in the space below as well as the number of results.

8. When you have results that you like, in the space below write down a few notes. Be sure to write down the author names, titles, and years so you can locate the information resource later on.

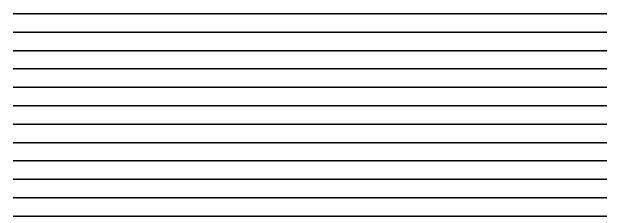